### Zoom instruktioner för MVE425D

Antti Perälä

Chalmers tekniska högskola

2020

#### Installera Zoom

- ▶ Ni kan ladda Zoom från <chalmers.zoom.us>.
- $\triangleright$  Välj: Download Client  $\Rightarrow$  Zoom Client for Meetings.
- ▶ OBS. Länkan Download Client ligger i botten av sidan.
- Det är kanske möjligt att installera Zoom automatisk att följa länkerna till möten i kurshemsidan, men jag vet inte om allt blir exakt samma.

# Logga in i Zoom

- ▶ Öppna Zoom app (Start Zoom).
- ► Logga in med din Chalmers konto genom att välja Sign In with SSO, skriva chalmers.zoom.us, och använda din CID.

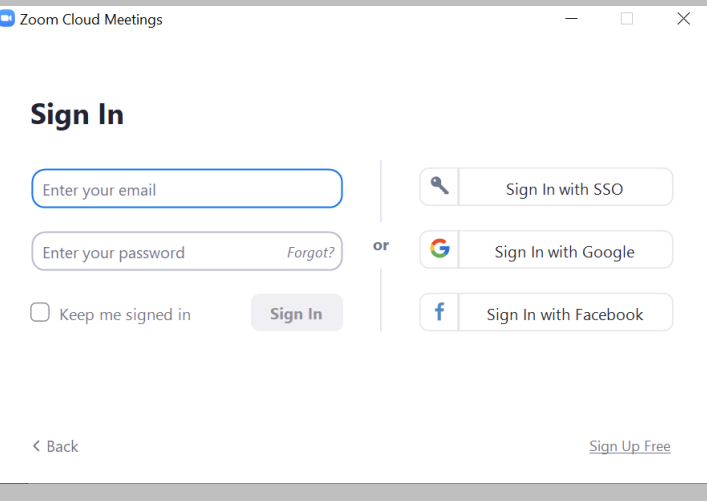

## Delta i ett möte

- ► Länkar till varje övningsgrupp hittas under [https:](https://chalmers.instructure.com/courses/9547/pages/kurs-pm) [//chalmers.instructure.com/courses/9547/pages/kurs-pm](https://chalmers.instructure.com/courses/9547/pages/kurs-pm). Ovningspasset följet tidtabell från TimeEdit.
- ▶ Det rekommenderas att varje student använder sin egen grupp för att ha jämn belastning för alla grupper under övningstider.

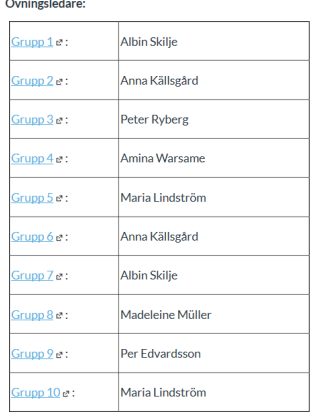

## Hur funkar möten?

- ► Ett vanligt möte syns ut som i bilden nedan. Första två knappar kontrollerar mikrofonen och kameran. Som du ser, är mikrofonen ON, och kameran OFF i bilden.
- ▶ Ytterliga viktiga knappar är Manage Participants (speciellt Raise Hand), Share Screen, Chat och Breakout Rooms.

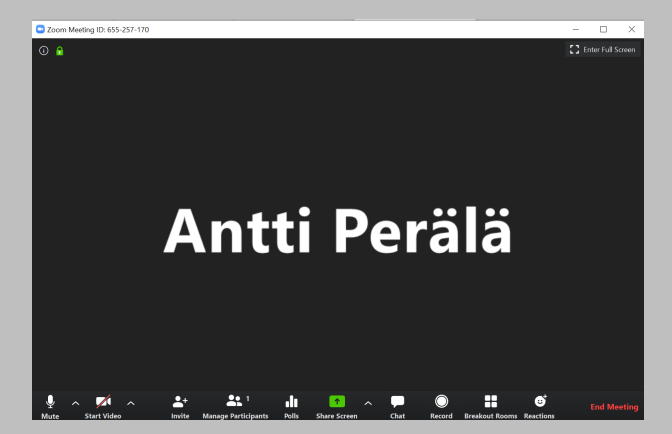

#### Om ni inte hittar knappar

▶ Om det inte finns tillräckligt med plats i fönstret, så går några knappar under More. Se bilden.

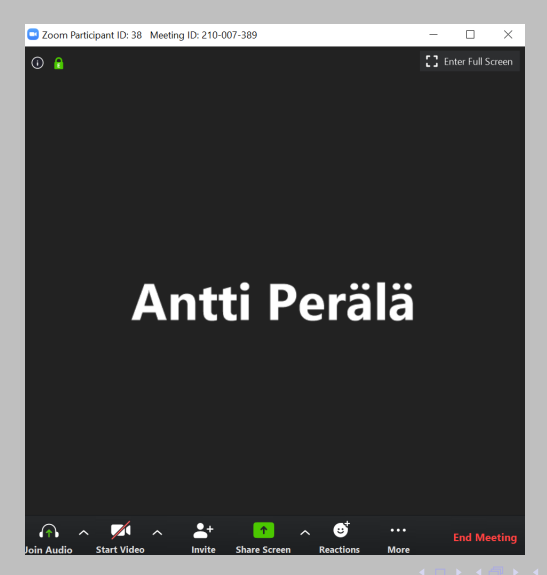

# Breakout Rooms

- I början av övningspasset delas studenter till Breakout Rooms.
- ▶ Varje student kan ha sitt eget rum, eller flera studentar kan vara i det samma rum (det beror på övningsledaren).
- ▶ Breakout Rooms används huvudsakligt för att få privat undervisning.
- $\triangleright$  Studenter kan gå in och ut från deras Breakout Room. Om det finns flera studenter i samma rummet, kan de ha en privat diskussion där.
- ▶ Läraren kan besöka Breakout Rooms.
- ▶ OBS. Om läraren är inte in i Breakout Room, ska han/hon inte se vad händer där. Så det rekommenderas att alla studenter är i Main Room, och använder Breakout Rooms bara för privat undervisning.
- ▶ Studenter kan inbjuda läraren till deras Breakout Room genom att skriva i **Chatten i Main Room** t. ex. *Jag behöver hjälp!*
- ► Läraren besöker Breakout Rooms i den ordning studenter har frågat för hjälp i Main Chat. Läraren kan skriva t. ex. Nu hjälper jag dig, Antti!
- ▶ OBS. Det finns Ask for Help funktion in i Breakout Rooms. Men det funkar inte bra med ordning, så be för hjälp genom Main Room i stället.

# Share Screen

- ▶ Share Screen kan användas för att privat undervisning samt allmänt undervisning i Main Room.
- ▶ Det finns många olika sätt Share Screen kan användas. En av de bästa är den vanlig Share Screen, där läraren ser din skärm, och du kan t. ex. visa filer i din dator.

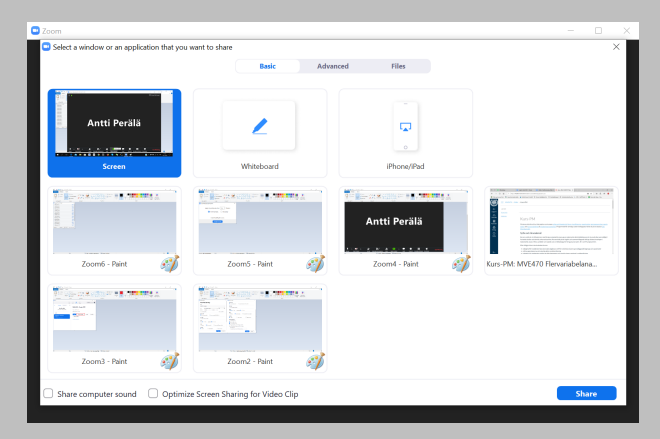

# **Whiteboard**

- ► En möjlihet är att använda Whiteboard funktionen (i Share Screen).
- ▶ Det verkar funka ju bäst för dom som har ett skrivplatta, men kan användas även med en mus
- ▶ Flera användare kan rita till samma Whiteboard genom Annotate funktion.

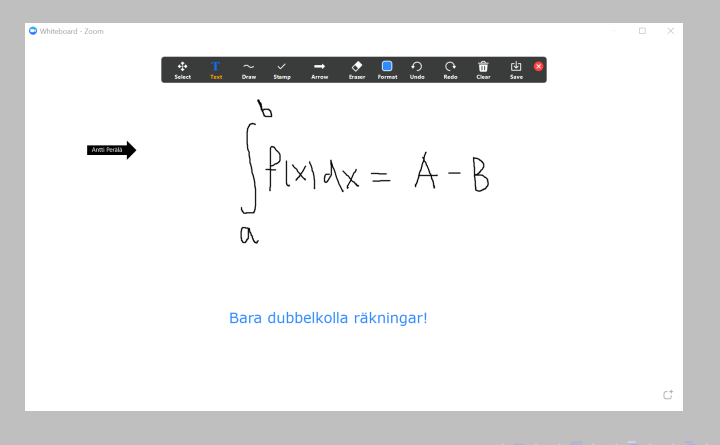